## Public Crime Data Access Information

### • Terms of Service

Because the data are preliminary and may change upon investigation, the Henrico Police Division cannot give any guarantees as to the accuracy, completeness, timeliness, or correct sequencing of the information. Moreover, because the information is evolving, it cannot be used for comparisons over time. The Henrico Police Division is not responsible for any error or omission, or for the use of, or the results obtained from the use of this information.

The Henrico Police Division is not responsible for the content of any website linked to or from this website. The Henrico Police Division is not responsible for any defamatory, offensive, misleading, or illegal conduct of other users, links, or third parties. Any use of the information for commercial purposes is strictly prohibited. The unauthorized use of the words "Henrico Police Division," "Henrico Police Department" "Henrico Police," or their logos or any colorable imitation of these words or logos is unlawful.

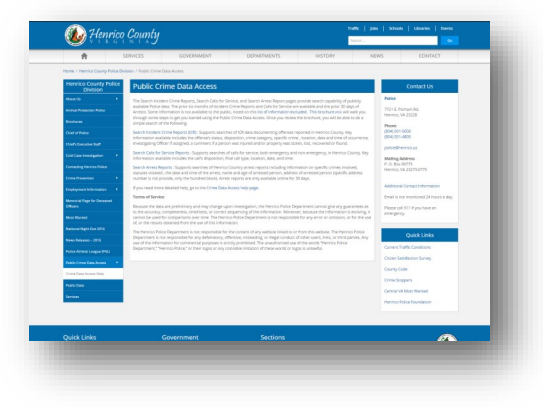

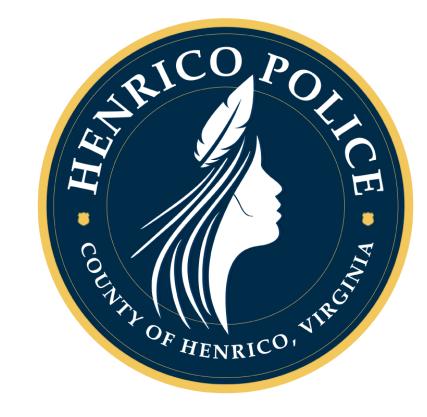

## **ONE TEAM, ONE COMMUNITY. SAFER TOGETHER**

Chief of Police Eric D. English

 $f$   $f$   $f$   $f$   $f$   $f$   $f$   $f$   $f$ HENRICO.US/POLICE

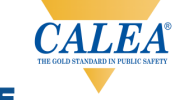

Henrico County Police Division P.O. Box 90775 **|** Henrico **|** VA 23273

Emergency **|** 911 Non-Emergency **|** (804) 501-5000 General Info **|** (804) 501-4800

police@henrico.us

# Public Crime Data Access Information

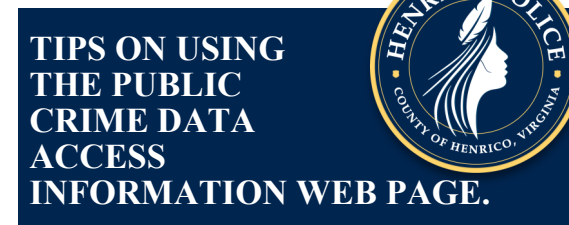

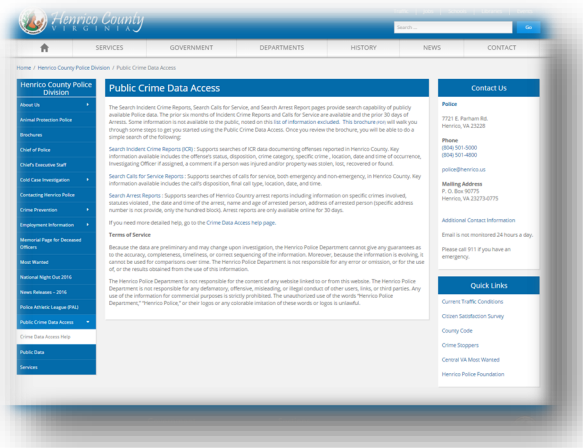

## **ONE TEAM, ONE COMMUNITY, SAFER TOGETHER**

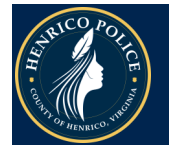

## Getting Started with the Police Division's Public Crime Data Access

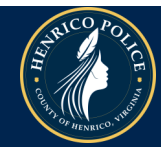

### **HOW TO GET TO** *PUBLIC CRIME DATA ACCESS*

- Visit our webpage, www.henricopolice.org and look at the column on the left side of the webpage. You will see a link called *Public Crime Data Access.*
- Click on that link, and it will take you to the *Public Crime Data Access* page (below).

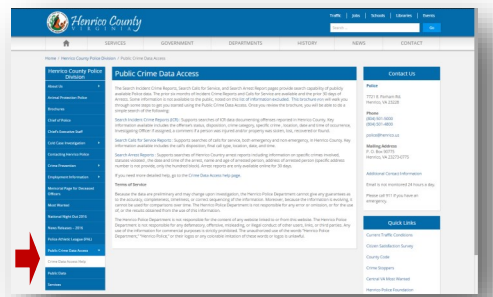

- You will see another link on the left hand side of this page called, *Crime Data Access Help* (see red arrow). Click on that link.
- This page is essential to read before you get started. It defines all of the data fields found on each of the reports pages. You should familiarize yourself with these terms before you start using a report search page. It will help you identify what information you need to put in each field. It may help you to print out this help page so that you can refer to it when you start adding information to each field in your report query.
- Now, go back to the *Public Crime Data Access*  webpage.

### **THE EASIEST WAY TO GET CRIME DATA**

• The easiest way to get Crime Data is to use the *Search Calls for Service Reports* link located in the third paragraph on the *Public Crime Data Access*  page. Click on that link.

- That link will take you to the *Search Calls for Service - Quick Date Search*.
- To get a list of Calls for Service, which means all the calls that came into our 911 Emergency Communications Center, just click on the link which best describes the time period that interests you. Choose *Last Day, Last Week,* or *Last Month*.
- When you click one of these search buttons, a list of results will appear at the bottom of the page. You may now sort them by the following column titles in the brown cells across the top of the report: CAD# (Computer Aided Dispatch Number), Block/Intersection, Date Time Received, Disposition, Final Call Type, Mag. Dist. (Magisterial District) or SA (Service Area) or SRA (Small Reporting Area).
- If the date range is not the range you are looking for, enter the date range you want in the *From*  and *To* boxes.
- Next, click on the *Submit* button, and your search will bring up all the calls for service that took place during the time you entered.
- When you find the incident you were searching for, note the Mag. Dist., SA and SRA. This information will come in handy for advanced searches. Using this data, you can go on to try the other searches.

#### **CALLS FOR SERVICE ADVANCED SEARCH**

- Now that you have information from your first search, you may be able to find other incidents in the same area during different time periods.
- To do this, choose the Date Range from the drop down calendar, and enter the time frame you want to search.
- Now type in Block Number. For example, if you want to find data for 2233 South ABC Road, you would enter 2200 in this field.
- Next (using the same example address) if applicable, select the Direction from the drop down box. (N, S, E, W) Here we would choose, S - South. Leave this field blank if the street has no direction designation.
- Next enter Street Name. Choose Street Only or Intersection Only by checking the circle next to either of the fields. Here you would choose Street Only and enter only the first part of the street name (ABC using the example), because the next field identifies the location as a street, road, circle, etc., in the drop down box.
- Next choose Type from the drop down box. In this example, you would choose ST - Street.
- Next, enter *Other Location Neighborhood Watch/Subdivision* if you know this information. If not, it is not required, so move to *Magisterial District; Police Service Area (Beat) ((SA)); Small Reporting Area (SRA),* and enter that information in each appropriate form field. (Remember? You got if from your first, easy search.)
- Click on the *Submit* button, and your search will bring up only those records.
- Using what you've learned from these two methods of searching the Public *Crime Data Access* page, you may want to try using the other, more advanced features such as *Search Incident Crime Reports* or *Search Arrest Reports*.

EMERGENCY: 911 NON-EMERGENCY: (804) 501-5000

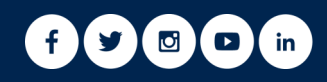